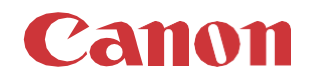

# パッチインストール手順 「KB5023702」

### 2023/04

本手順書では、Microsoftセキュリティ更新プログラム「KB5023702」をインストールする方法について説明します。

#### パッチ情報:

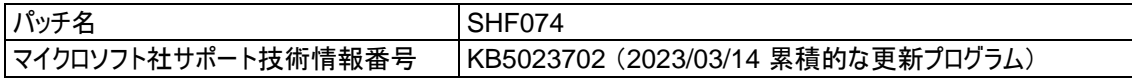

### パッチ対象プリンター:

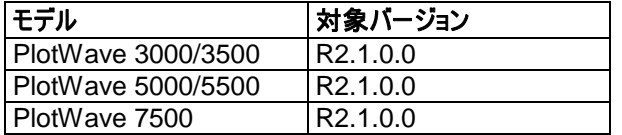

プリンターに正しいバージョンがインストールされていることを確認します。

プリンターに対象バージョンがインストールされていない場合、サービスにプリンターのアップグレードをご依頼ください。 これらのセ キュリティ更新プログラムをインストールするには対象バージョンが必須です。

## 重要:

- 1. プリンターでホワイトリストが有効になっている場合、セキュリティパッチをインストールする前に、ホワイトリストを解除すること を強く推奨します。その後、再び有効にすることができます。これは、次ページ以降の手順の一部です。
- 2. この累積的な更新プログラムには以前のセキュリティパッチが含まれているため、それらを先にインストールする必要はあり ません。
- 3. 次のページの手順では、WebTools Expressのシステム管理者のパスワードが必要です。デフォルトのパスワードは SysAdmですが、変更される場合がありますのでご注意ください。

# **WebTools** によるパッチのインストール:

- 1. パッチファイルをPCにダウンロードします。 <https://supportfiles.cpp.canon/TDS/Security/Win10/windows10.0-kb5023702-x64.msu> 注意:この Microsoft セキュリティアップデートは約595MBです。 注意:ダウンロードしたファイルのファイル名は変更しないでください。
- 2. PCのWebブラウザを起動し、プリンターの URL を入力します。

#### **http://<**ホスト名**\_**または**\_IP** アドレス**>**

<ホスト名\_または\_**IP** アドレス>にはプリンターの「ホスト名」または「IP アドレス」を入力します。 以下画面が現れます(以下画面は参考例です。モデルにより表示画面が異なります。)

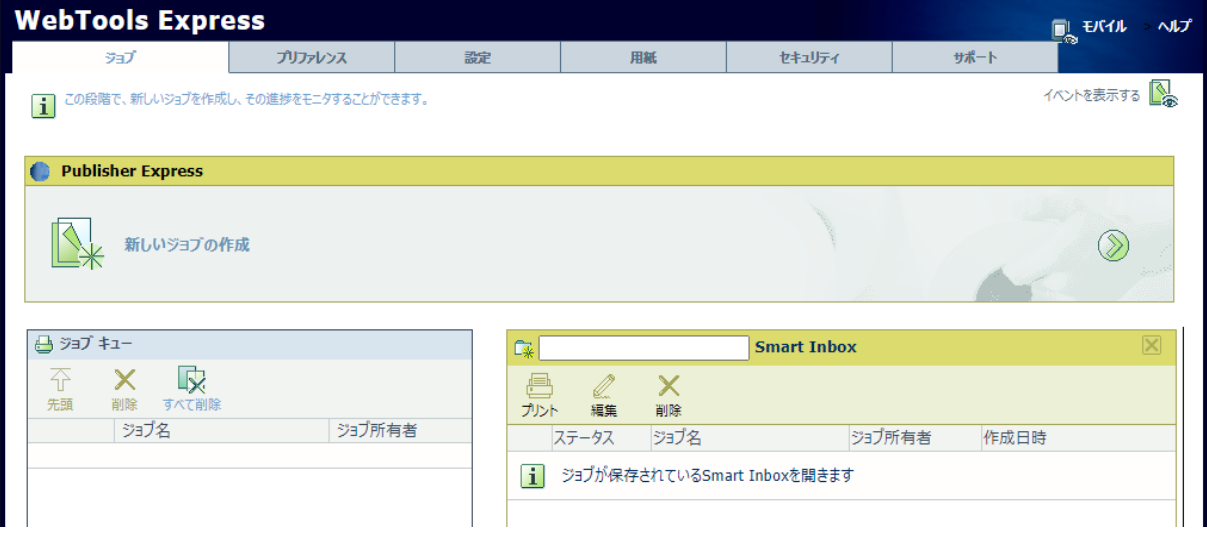

3. 「サポート」タブを開き、プリンターのバージョンが正しいかどうか確認します(P1の対象バージョン参照)。 プリンターに対象バージョンがインストールされていない場合は、サービスにプリンターのアップグレードをご依頼ください。

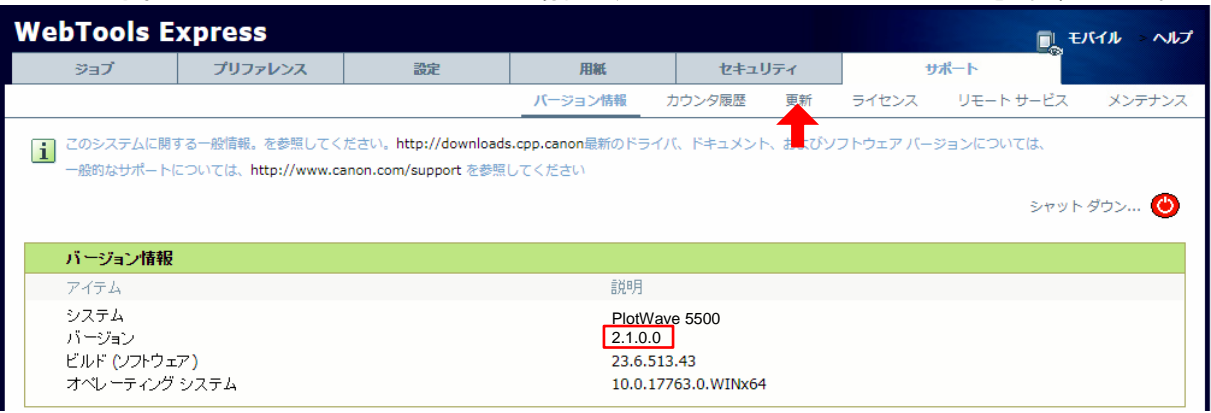

#### 4. セキュリティパッチのインストール中は、ホワイトリストを無効にする必要があります。

「セキュリティ」タブの最下部の「ホワイトリスト登録設定」で状態を確認してください。以下の2つの状況が考えられます。 ログオン画面が表示された場合、システム管理者としてログオンする必要があります(初期パスワードは「SysAdm」)。

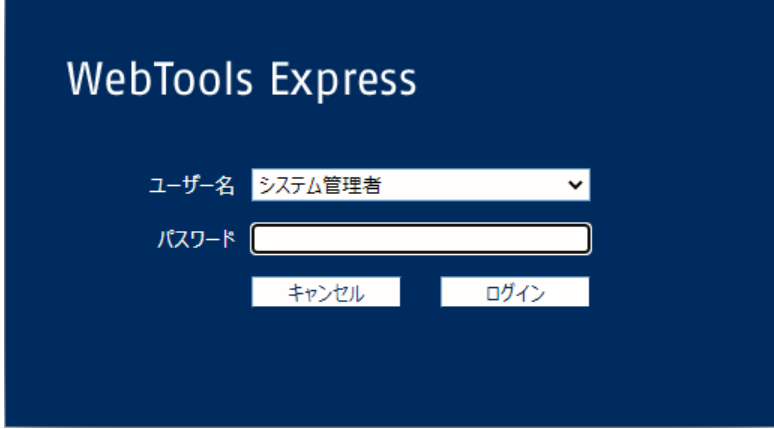

状況1: 現在の保護ステータス => 「保護が無効です」

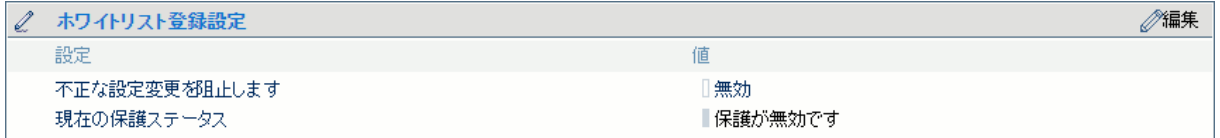

ホワイトリストが「無効」の場合は、手順5に進みます。

#### 状況2: 現在の保護ステータス => 「保護が有効です」

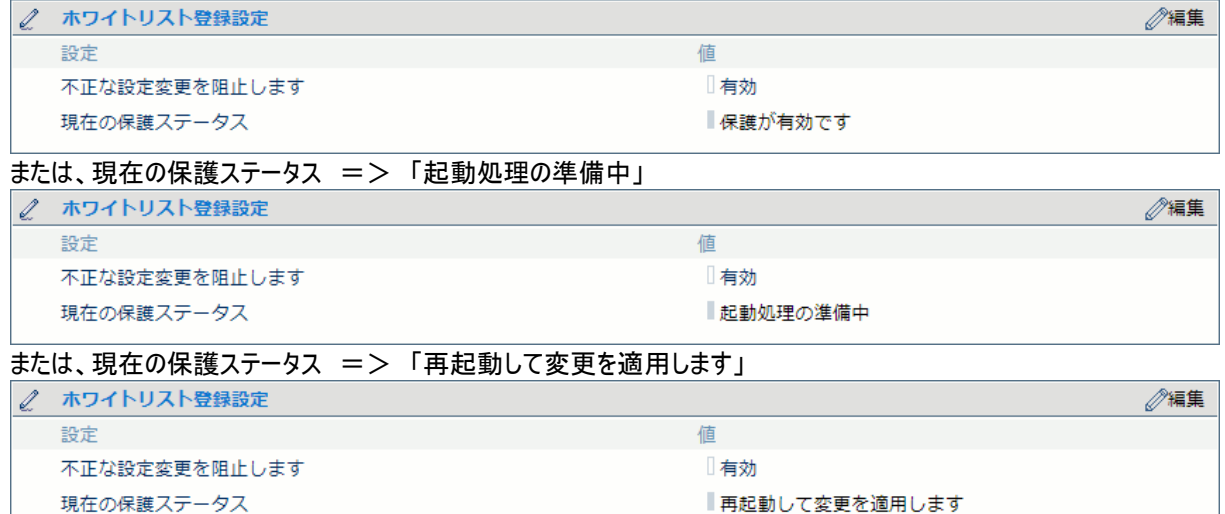

上記「状況2」の 3つのケースとも、ホワイトリストを「無効」にする必要があります。 「不正な設定変更を阻止します」を開 き、「無効」を選択し、「OK」をクリックします。

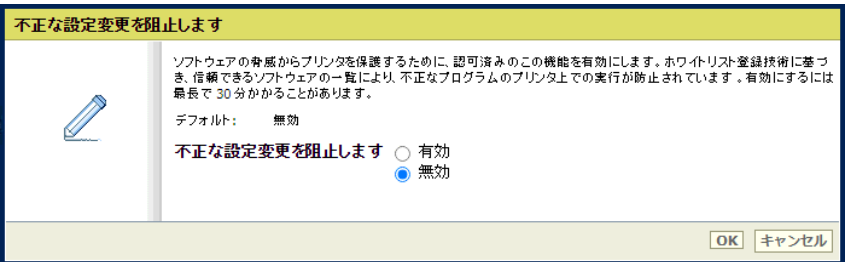

次に、プリンターを再起動します。

「サポート」タブを開き、「シャットダウン」をクリックします。 ログオン画面が表示された場合、システム管理者としてログオンする必要があります(初期パスワードは「SysAdm」)。

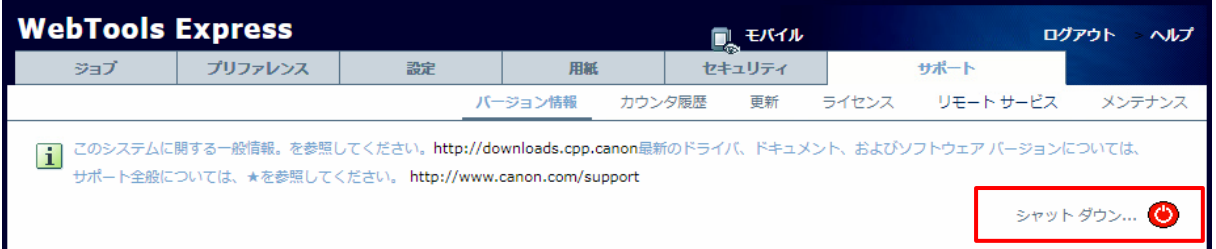

#### 「再起動」を選択し、「OK」をクリックします。

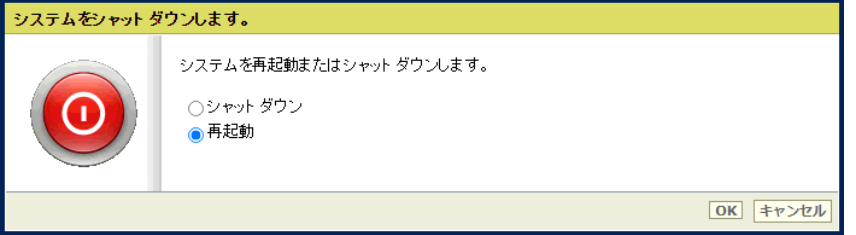

プリンター再起動後、「セキュリティ」タブの最下部でホワイトリストの状態が「無効」になっていることを確認します。

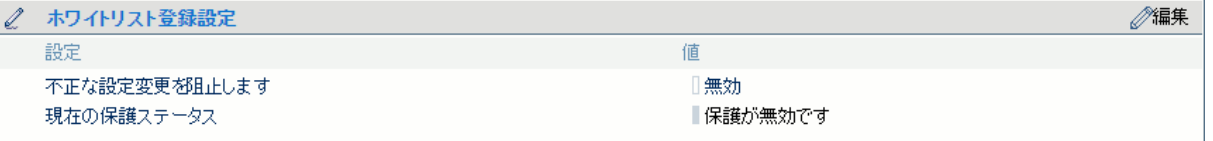

5. 「サポート」タブをクリックし、次に「更新」(下記スクリーンショットの矢印))をクリックします。ログオン画面が表示された場 合、システム管理者としてログオンする必要があります(初期パスワードは「SysAdm」)。

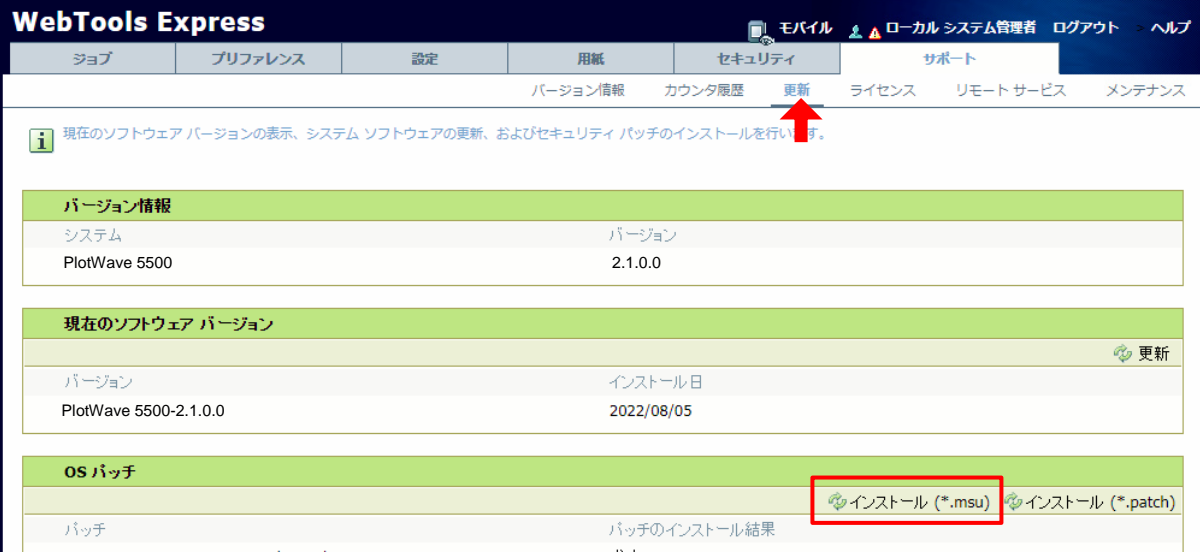

6. 「OSパッチ」項目右側の「インストール **(\*.msu)**」(手順5スクリーンショットの赤い四角部)をクリックすると、確認画面が現 れます。 「**OK**」をクリックします。

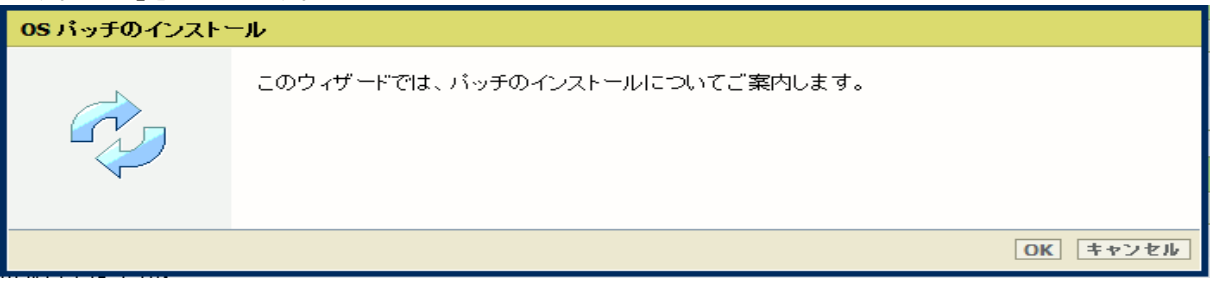

以下画面が現れます。 「ファイルを選択」をクリックしダウンロード済みのパッチファイル「累積更新プログラム (KB5023702)」を選択後、「**OK**」をクリックします。 (インストール時間:約1~2時間)

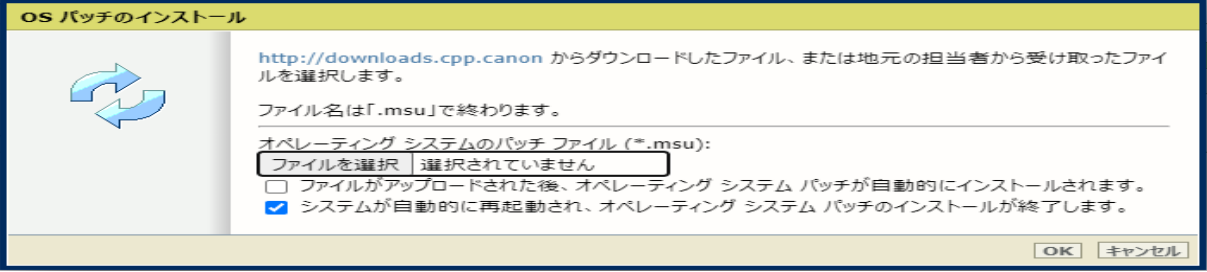

注意:システムのクリーンアップが必要であるというメッセージが表示される場合があります。

#### 7. 確認画面で「**OK**」をクリックします。

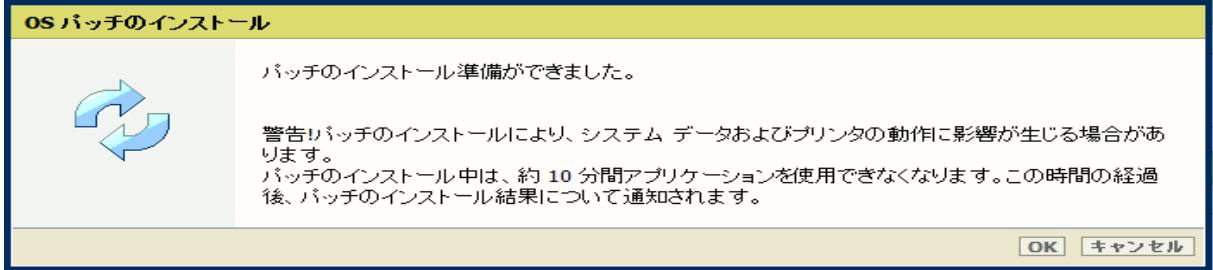

#### 再度確認画面が現れるので「**OK**」をクリックします。

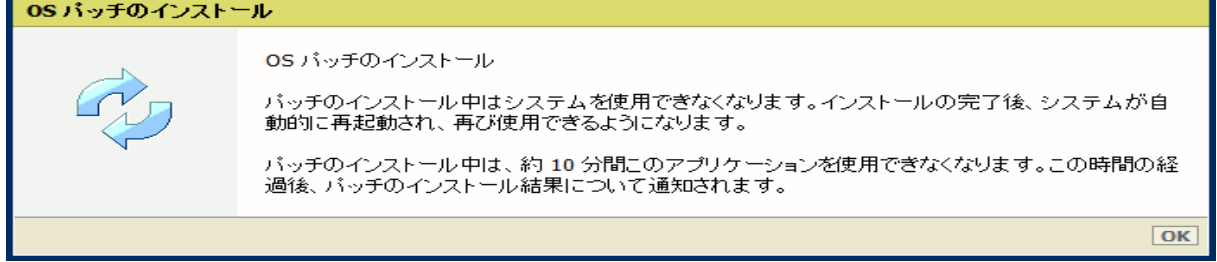

#### プロダクトあるいは状況により、以下画面が現れます。

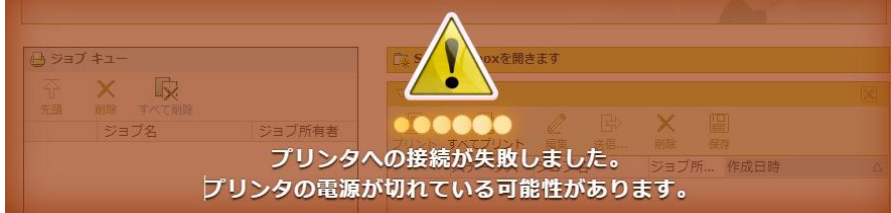

このメッセージは無視して問題ありません(再起動中:自動的に再起動しパッチが適用されます)。 ブラウザがプリンターとの接続を失いますが、プリンターが再びオンラインになると復元されます。

重要:セキュリティパッチのインストール中は、操作パネルに何も表示されない時間があります。 操作パネルの**LED**のみが 点滅します。 これは正常な動作です。 このプロセスを中断しないでください。 プリンターを操作する前に、操作パネルのホ ーム画面が表示されるまで待ちます。

8. 再起動後、手順 5 を実行し、パッチのインストール結果を確認します。

※パッチインストール結果:(以下画面は成功例です。パッチにより表示内容が異なります。)  $\alpha e$  *If*  $\alpha$   $\pm$ 

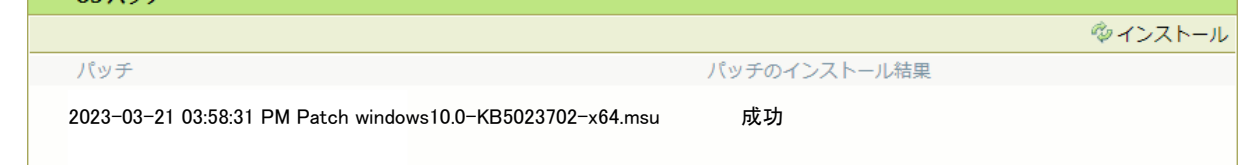

この例では、新しいセキュリティパッチのみが表示されています。 以前のセキュリティパッチがプリンターにインストールされて いる場合は、それらもリストアップされます。

9. 手順 4 でホワイトリストを「無効」に変更した場合、再度、「有効」に設定する必要があります。

「セキュリティ」タブの最下部の「ホワイトリスト登録設定」、「不正な設定変更を阻止します」を開き、「有効」を選択し、 「OK」をクリックします。

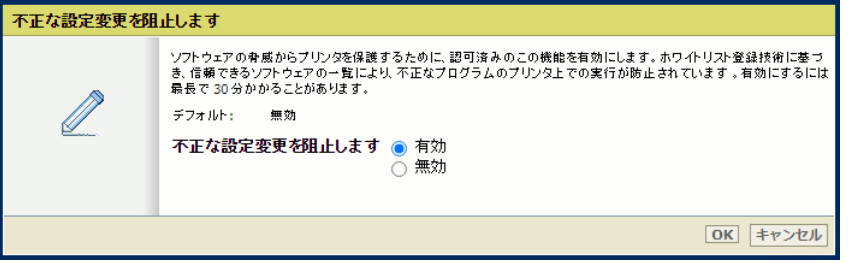

画面を再読み込みします(F5 ボタンを押します)。 ホワイトリストの設定が以下のようになります。

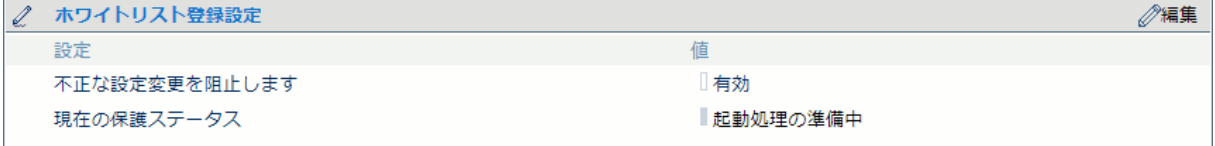

準備には約 0.5 ~ 1 時間かかります。 準備が完了するとホワイトリストの設定以下のようになります。

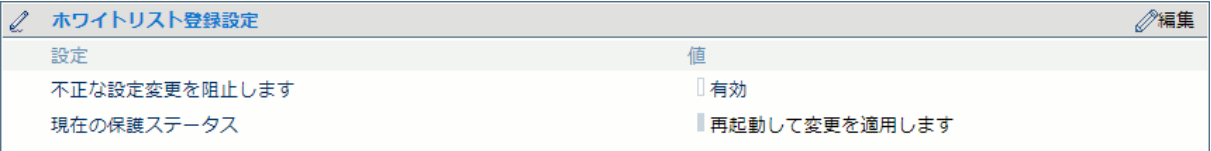

プリンターを再起動します。 再起動後、ホワイトリストの設定が以下のようになります。

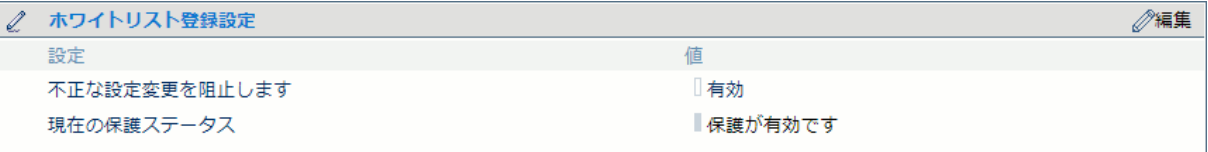

- 10. 注意:
	- A) パッチインストール後、プリンターが操作パネルにエラーを報告する場合があります。 その場合は、操作パネルに 表示されているようにプリンターを再起動することによりエラーは消えます。
	- B) パッチのインストールに失敗することがあります。 WebTools Expressでは「成功」ではなく「失敗」と表示され ます。 その場合は、再度インストール手順を実行する必要があります。

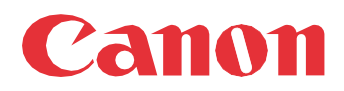

Canon Inc. canon.com

Canon U.S.A., Inc. usa.canon.com

Canon Canada Inc. canon.ca

Canon Europe Ltd canon-europe.com

Canon Latin America Inc. cla.canon.com

Canon Production Printing Australia Pty. Ltd. anz.cpp.canon

Canon China Co., Ltd. canon.com.cn

Canon Singapore Pte. Ltd. sg.canon

Canon Hongkong Co., Ltd. hk.canon